#### Guía de inicio

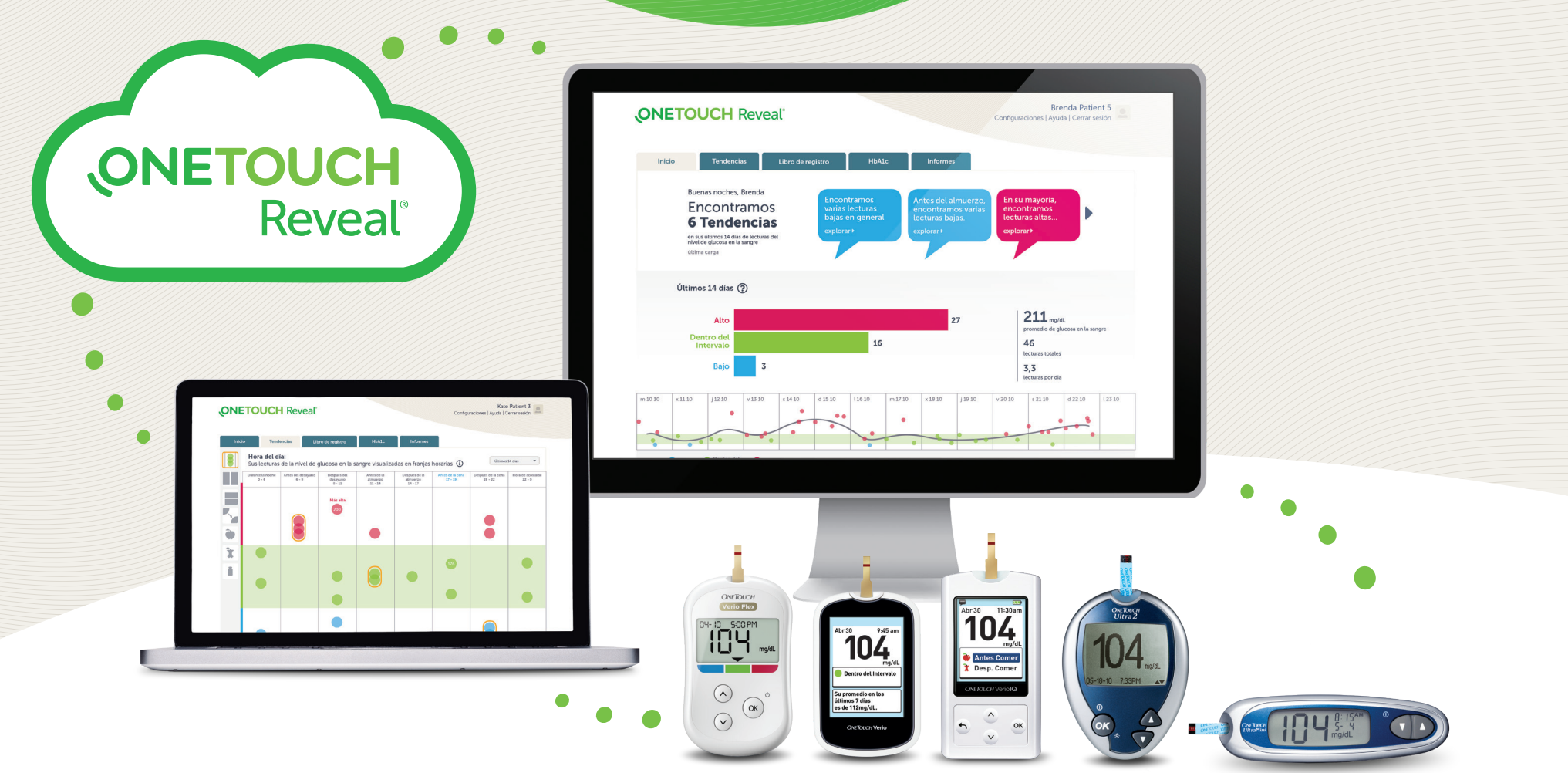

## Aplicación web OneTouch Reveal®

#### Lo ayuda a entender mejor sus resultados

- Hace un seguimiento de sus datos de glucosa en la sangre, alimentos, dosis de insulina y actividad a lo largo del tiempo.
- Sugiere consejos personalizados para ayudarlo a mantenerse enfocado y dentro del rango\* .
- Los informes pueden imprimirse y dejarse listos para analizarse en su próxima cita con su profesional de la salud.
- Puede utilizarse en computadoras PC o Mac en [OneTouchReveal.com](http://OneTouchReveal.com).

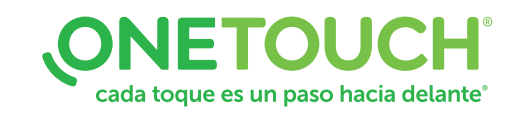

## Cómo configurar la aplicación web de OneTouch Reveal®

Antes de comenzar, confirme que las cookies estén habilitadas en su explorador.

**ONETOUCH Reveal** 

Encontramo: 6 Tendenc

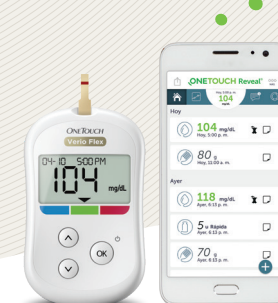

**ONETOUCH** Reveal

## **Bluetooth**

#### 1. Conecte los dispositivos inalámbricos y active su cuenta

• Instale la aplicación móvil OneTouch Reveal® en su dispositivo móvil.

 $\Box$ 

ă

- Abra la aplicación móvil y siga las instrucciones que aparecen en la pantalla para configurar su cuenta y emparejar su medidor OneTouch Verio Flex® .
- Revise la bandeja de entrada de su correo electrónico para encontrar el enlace que le permite confirmar su dirección de correo electrónico.

*Para obtener más información, consulte el [archivo de ayuda](http://OneTouchReveal.com/mobile-pdf/OneTouchRevealApp_iOS_UserManual_es_US.pdf) de la aplicación móvil OneTouch Reveal®* .

#### 2. Inicie sesión en la aplicación web de OneTouch Reveal<sup>®</sup> en su computadora

- Visite **[OneTouchReveal.com](http://OneTouchReveal.com)** e ingrese el mismo Nombre de usuario y Contraseña que usó en la aplicación móvil de OneTouch Reveal® .
- Haga clic en *Iniciar sesión* y siga las instrucciones que aparecen en la pantalla.

#### Opción inalámbrica **O Operativa Contra Contra Contra Contra Contra Contra Contra Contra Contra Contra Contra Contra Contra Contra Contra Contra Contra Contra Contra Contra Contra Contra Contra Contra Contra Contra Contra C**

#### 1. Registre y active su cuenta

- Visite **[OneTouchReveal.com](http://OneTouchReveal.com)**, haga clic en **Crear una cuenta** y siga las indicaciones.
- Revise la bandeja de entrada de su correo electrónico para encontrar el enlace que le permite confirmar su dirección de correo electrónico.

#### 2. Instale la Herramienta de transferencia de datos

- Desenchufe todos los cables USB de OneTouch® de su computadora.
- Inicie sesión en su cuenta de OneTouch Reveal® y haga clic en Ayuda en la parte superior derecha de cualquier pantalla.
- Haga clic en el botón Descargar en la Herramienta de transferencia de datos y siga las indicaciones.
- Seleccione los dispositivos que correspondan.
- Haga clic en Finalizar. Después de la instalación, es posible que se le indique que reinicie la computadora.

ÏŪŸ

Ð

#### 3. Transfiera los datos de su medidor OneTouch®

- Conecte su medidor a la computadora con el cable USB de OneTouch® *(el cable se vende por separado).*
- Abra la Herramienta de transferencia de datos de OneTouch Reveal® y seleccione Detectar ahora. Cuando se encuentra el dispositivo, aparece una pantalla de confirmación.
- Inicie sesión en la aplicación web OneTouch Reveal®.
- Haga clic en Confirmar para transferir los datos. Cuando la transferencia se complete, haga clic en OK.

#### ¡La configuración está lista! Ahora puede acceder a sus datos con la aplicación web OneTouch Reveal<sup>®</sup> en [OneTouchReveal.com](http://OneTouchReveal.com)

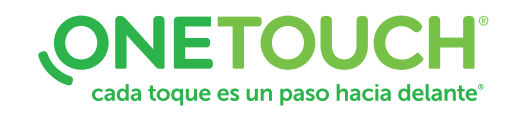

104

La marca y los logotipos de Bluetooth® son marcas comerciales registradas propiedad de Bluetooth SIG, Inc., y cualquier uso por parte de LifeScan Scotland Ltd. de estas marcas está sometido a un acuerdo de licencias. Las otras marcas y nombres comerciales son propiedad de sus respectivos propietarios.

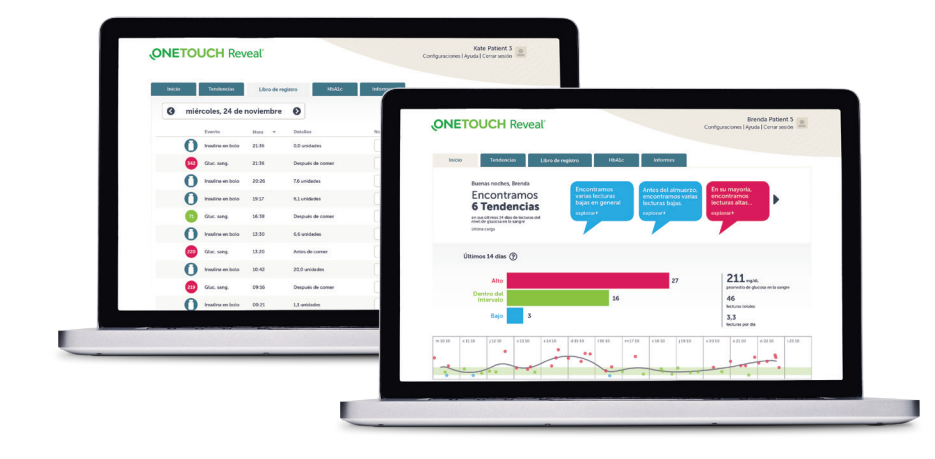

### Vea sus lecturas de glucosa en la sangre

- Haga clic en la pestaña Libro de registro para ver sus lecturas de glucosa en la sangre.
- Haga clic en la pestaña Tendencias para ver un resumen de 14 días.

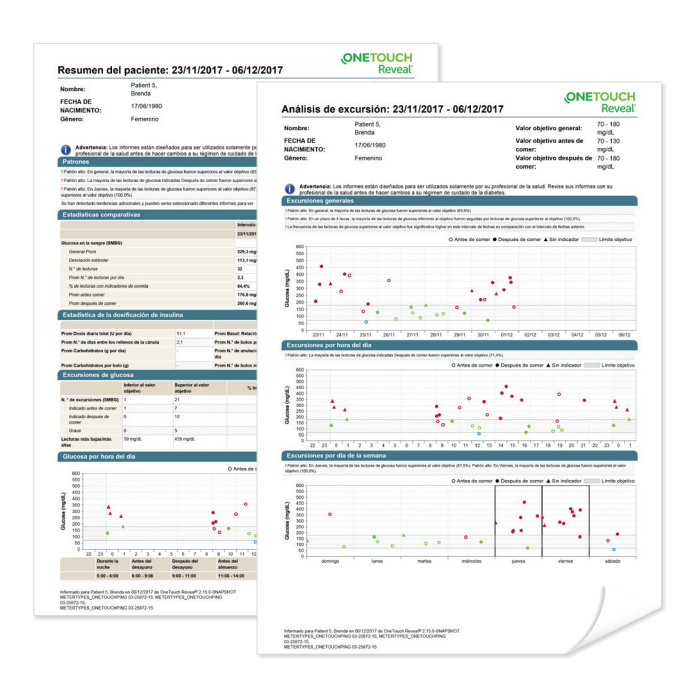

#### Prepárese para su próxima visita con su profesional de la salud

- Haga clic en ¿Visitará a su médico? Aparecerá la pantalla Prepárese para su visita.
- Haga clic en Descargar informes.

 Para incluir los informes, asegúrese de hacer clic en la casilla al lado de Incluir informes para su médico antes de hacer clic en Descargar informes.

Si quiere cambiar la lista de los informes que desea imprimir para su visita, haga clic en **Configuraciones**, luego en Informes preferidos a imprimir y, finalmente, seleccione los informes que necesita.

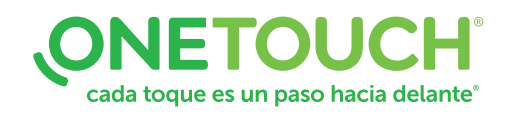

# ¿Tiene preguntas? Estamos aquí para ayudarlo.

Visite [OneTouch.com](http://OneTouch.com).

Llámenos al 1 866 693-0599.

Encuentre los requisitos necesarios del sistema en [OneTouchReveal.com/support/es\\_US/](http://OneTouchReveal.com/support/es_US/).

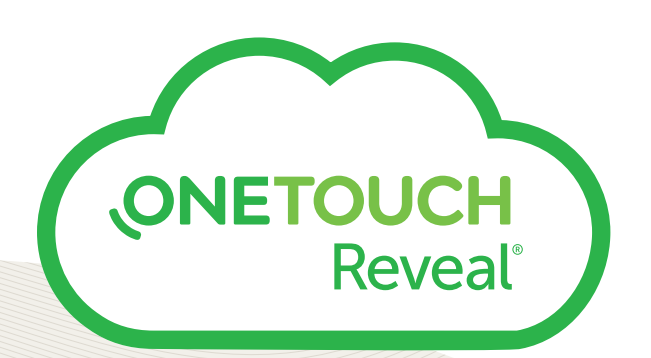

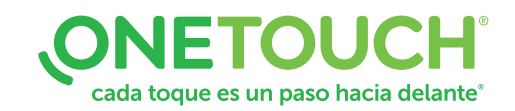